# Creating Photo Effects Using PowerPoint

www.brainybetty.com

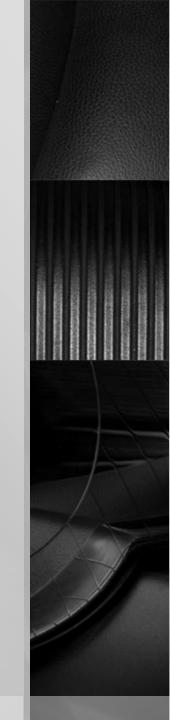

## Creating the Picture Collage Effect

- Insert 4 pictures into the slide.
- Using the Format button on the Ribbon menu, apply the Rotated White Framed effect on each photo.
- Finally, click on each picture and use the green rotation button to adjust its angle just slightly for a layered effect.

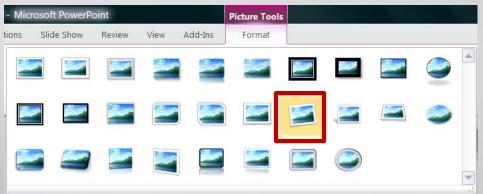

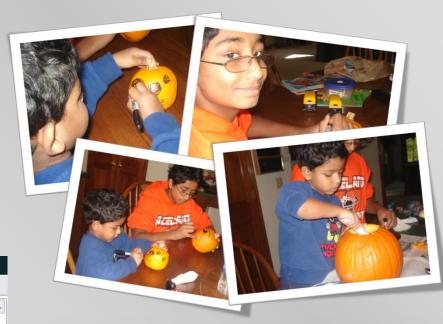

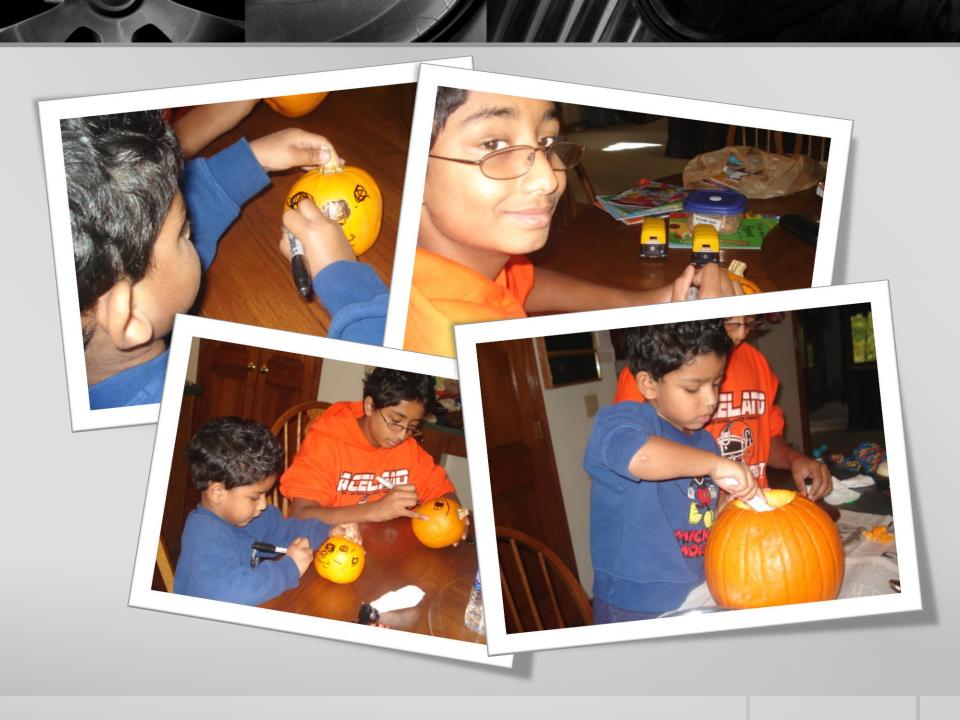

# Creating the Mirrored Gallery Effect

- Use 3 pictures, preferably vertical in orientation. (If they are horizontal, you can crop them down to an area of interest vertically.
- Apply the reflected frame to each picture.
- Use the Picture Effects option to rotate each frame from a different perspective: one facing right to left, the center one as is and one facing from left to right.

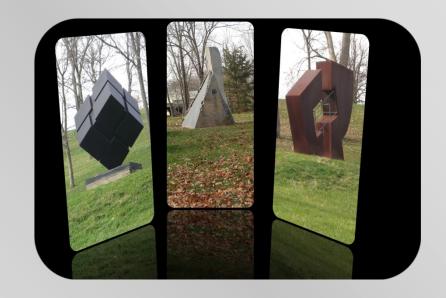

Note: This works best on a black or dark background.

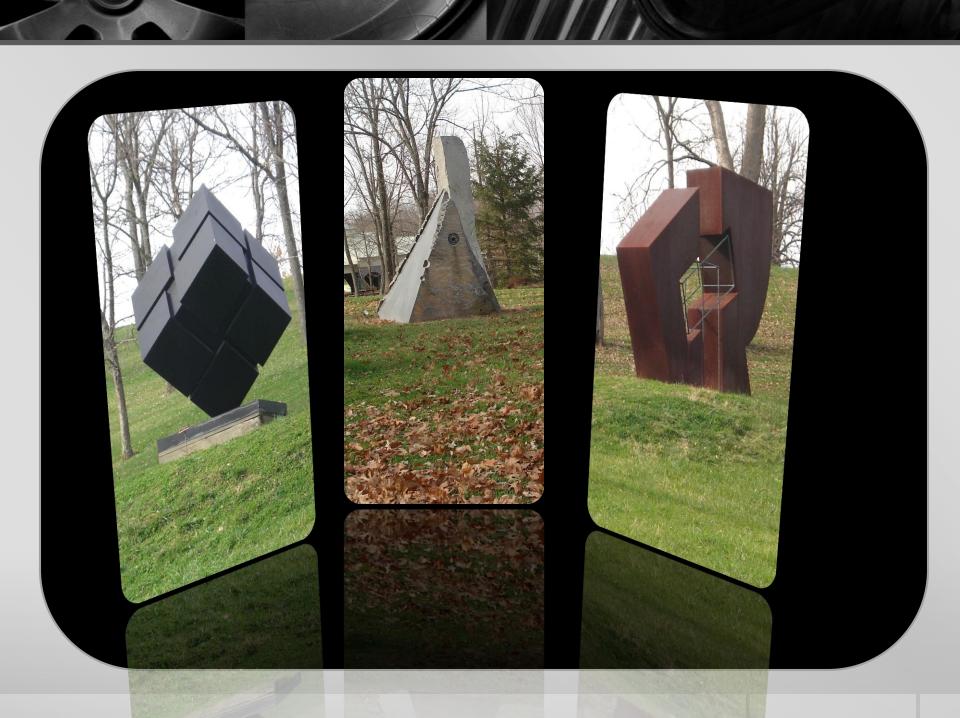

#### Creating the Dramatic Contrasting Colors Effect

- Insert one picture into the slide.
- Copy and Paste it 4 times to fill the slide.
- Use the Format tab and the Color menu item to change the color of each photo. (You will have to Select "More Variations" at the bottom of that menu.
- Add a simple black frame around each picture.

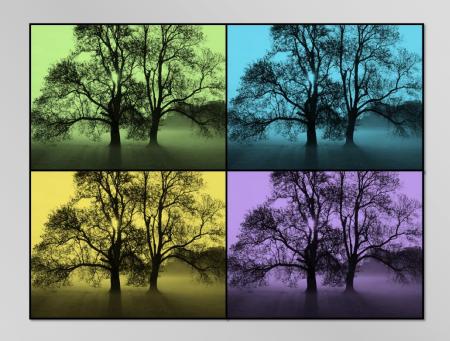

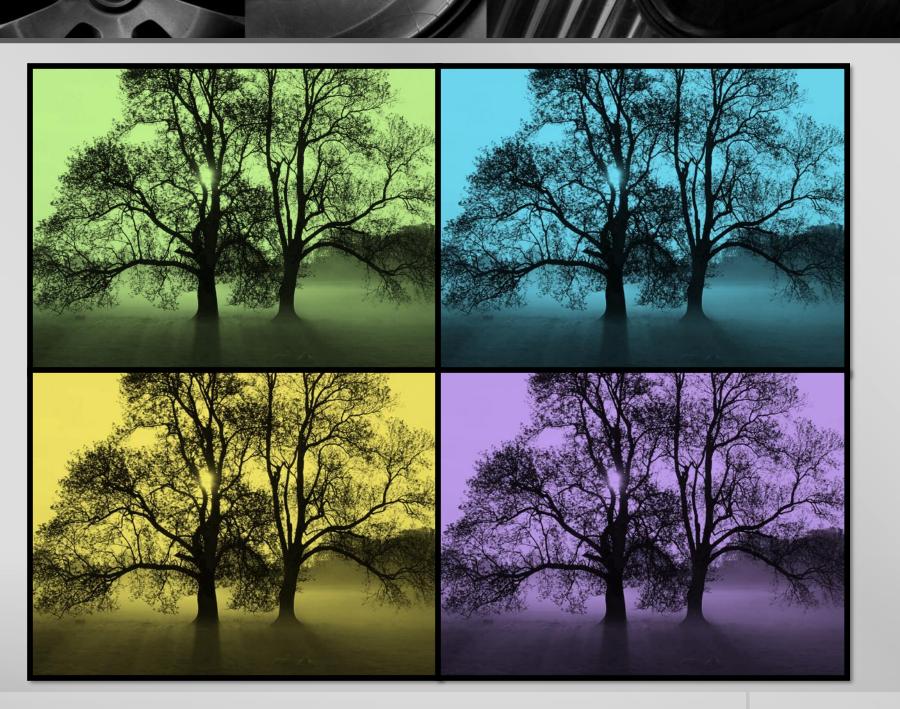

# Modifying Clip Art or Other Illustrations for Photos

- Add the selected clip art to a photo.
- Use the Picture Effects menu item on the Format tab to modify the Rotation, Shadow or Other Effects as I have done here.
- This is a very simple method to "digitally scrapbook" a picture in PowerPoint.
- You can also Use the "UnGroup" command for the clip art to change the individual colors of the item.

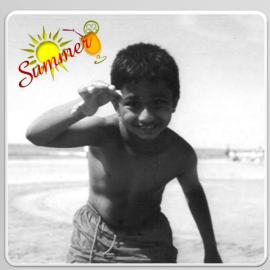

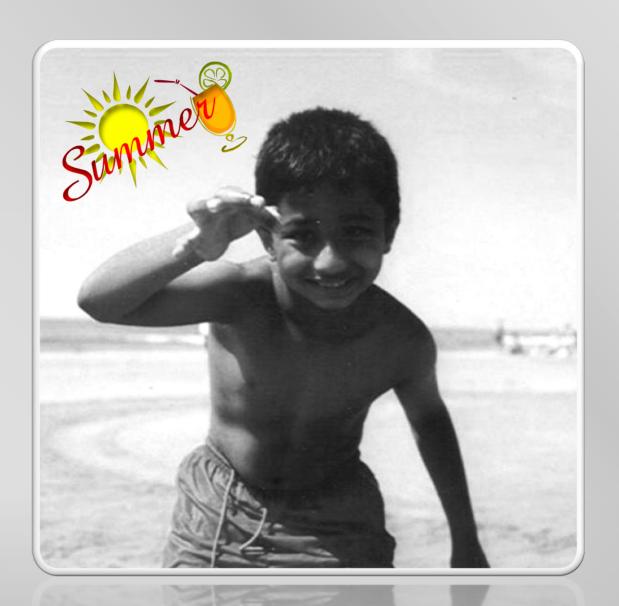

### Add Pop to Clip Art With Neon Glow Effects

- You can do this for pictures too, but really colorful clipart lends itself to this method beautifully.
- Just insert the clipart, go to the Format menu, Choose Artistic Effects and choose the "Glow Edges" effect.

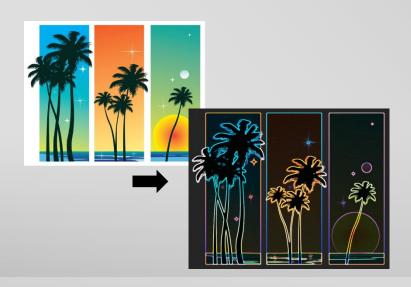

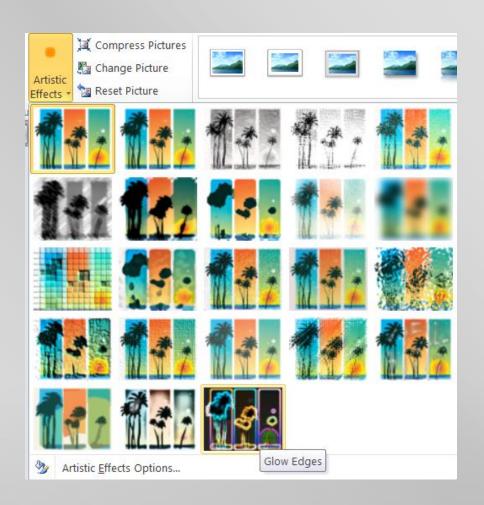

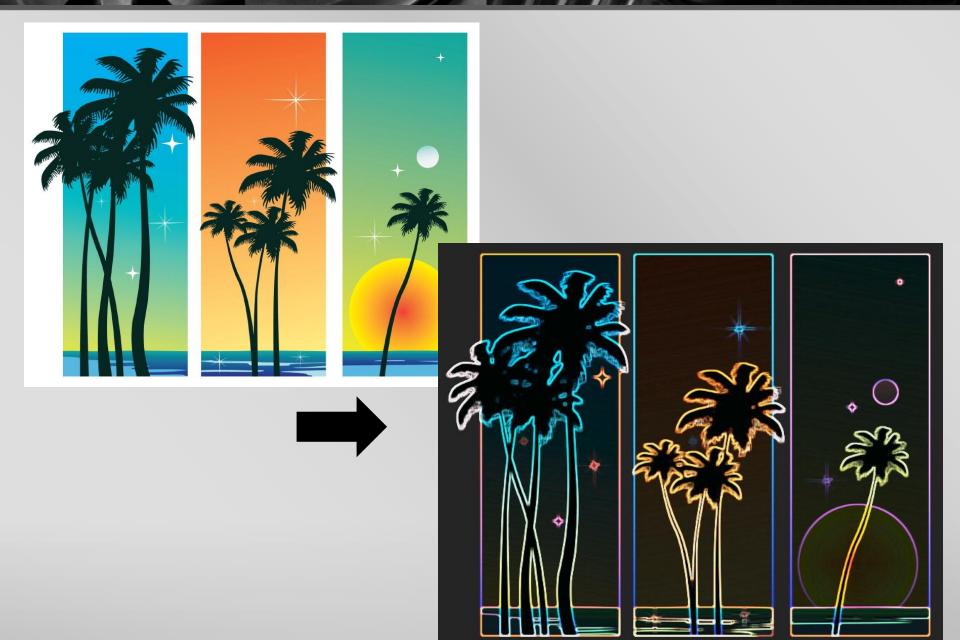